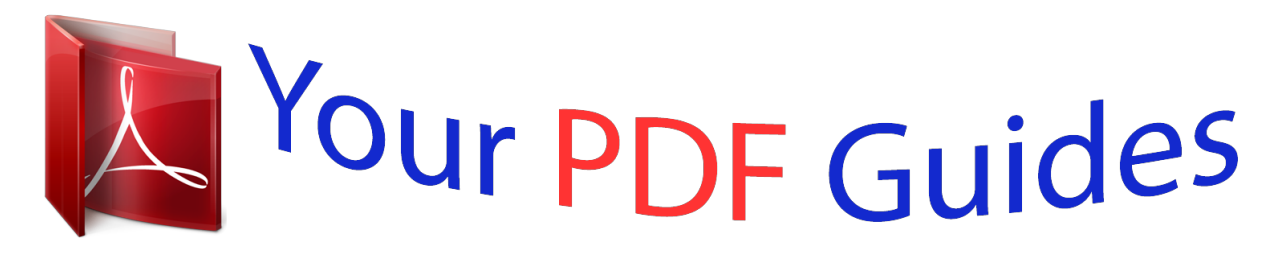

You can read the recommendations in the user guide, the technical guide or the installation guide for EPSON STYLUS PHOTO PX710W. You'll find the answers to all your questions on the EPSON STYLUS PHOTO PX710W in the user manual (information, specifications, safety advice, size, accessories, etc.). Detailed instructions for use are in the User's Guide.

## **User manual EPSON STYLUS PHOTO PX710W User guide EPSON STYLUS PHOTO PX710W Operating instructions EPSON STYLUS PHOTO PX710W Instructions for use EPSON STYLUS PHOTO PX710W Instruction manual EPSON STYLUS PHOTO PX710W**

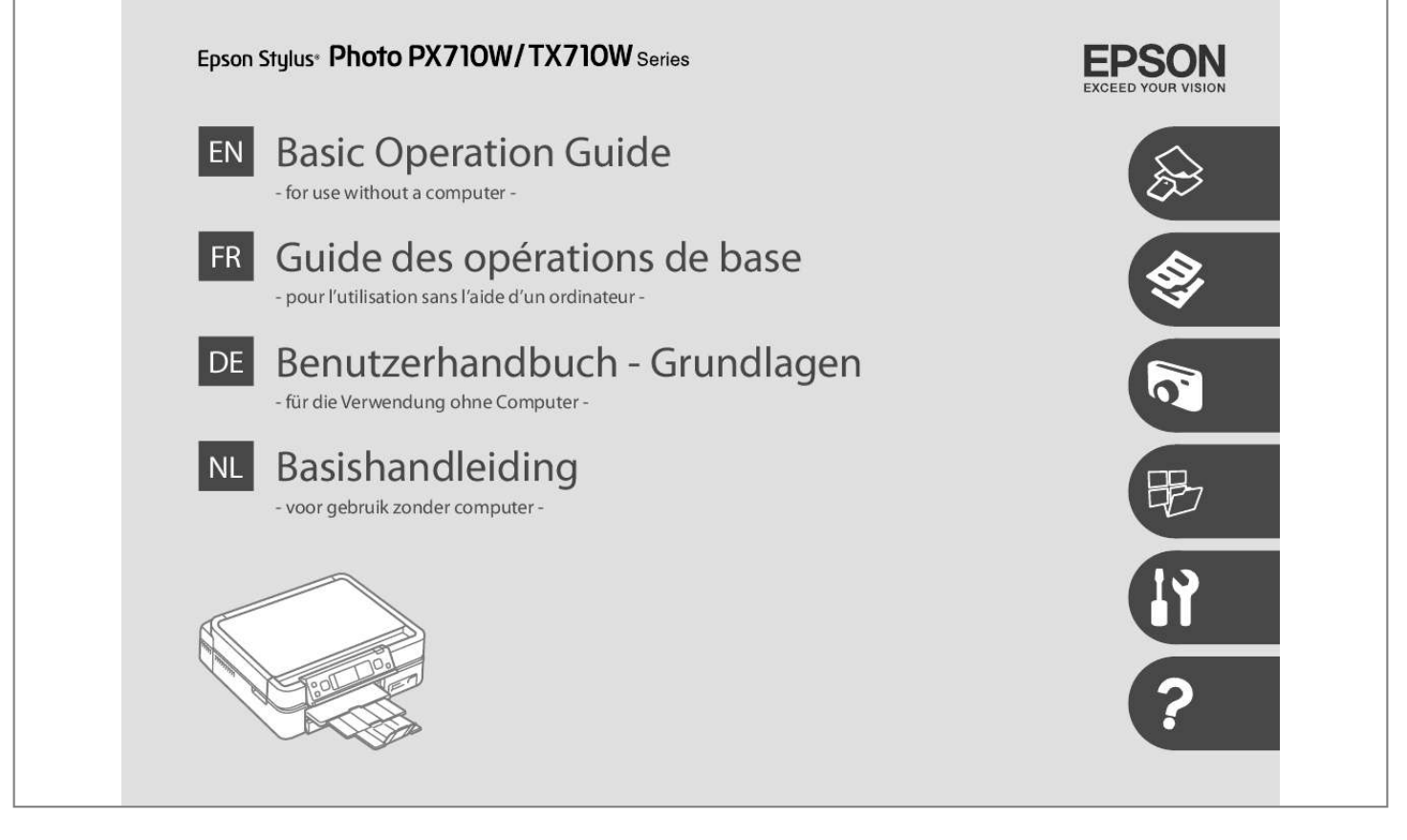

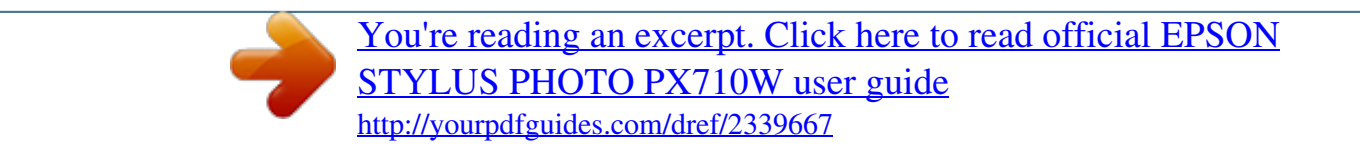

## *Manual abstract:*

*Cautions must be observed to avoid damage to your equipment. Must be observed to avoid bodily injury and damage to your equipment. Indicates a page number where additional information can be found. Make sure the power cord meets all relevant local safety standards. Place the printer near a wall outlet where the power cord can be easily unplugged. Use only the power cord that comes with the printer. Use of another cord may cause fire or shock. Do not use the cord with any other equipment. Use only the type of power source indicated on the label. Do not let the power cord become damaged or frayed.*

*Do not open the scanner unit while copying, printing, or scanning. Do not use aerosol products that contain flammable gases inside or around the printer. Doing so may cause fire. Except as specifically explained in your documentation, do not attempt to service the printer yourself. Keep ink cartridges out of the reach of children and do not drink the ink.*

*Do not shake ink cartridges after opening their packages; this can cause leakage. If you remove an ink cartridge for later use, protect the ink supply area from dirt and dust and store it in the same environment as the printer. If ink gets on your skin, wash it off with soap and water. If it gets in your eyes, flush them immediately with water. If you still have discomfort or vision problems, see a doctor immediately.*

*When on the top menu, switches between Copy, Print Photos, Scan, and Setup mode. Changes the view of photos or crops the photos. If not using 2-sided printing, you can remove the Auto Duplexer and replace it with the rear cover. @@@@@@@@Images are sorted by the date they were taken. To select and show images in a group, press u or d to select a group and then press OK. To re-select a group or folder, select Setup, Select Location, and then select Group Select or Folder Select. The actual screen display may differ slightly from those shown in this guide. If you want to print Choose this on this paper. You can perform 2-sided printing with this paper. Paper with a weight of 64 to 90 g/m².*

*Make sure paper is not loaded in the photo tray. Do not use paper with binder holes. See the online User's Guide when using Legal size paper. Do not pull out or insert the paper cassette while the printer is operating. Do not use the loading support sheet that came with the Photo Stickers. The CD/DVD tray cannot be ejected or extended any further. The CD/DVD tray closes automatically after a certain period of time. Do not try to force the card all the way into the slot. If the memory card needs an adapter then attach it before inserting the card into the slot, otherwise the card may get stuck. You can copy one photo or multiple photos of different sizes at the same time, as long as they are larger than 30 × 40 mm.*

*You can print two pages of a book on a single side of one sheet. Enter the copy setting menu. Make sure you set the Paper Size and Paper Type. When you want to copy double-sided documents using the optional Auto Duplexer, set -Sided Printing to On in step I. Enter the copy setting menu.*

*If you scanned two photos, repeat step H for the second photo. Enter the copy setting menu. Make sure you set the Paper Size and Paper Type. If you print on the colored areas shown on the right (the units are in mm), the disk or CD/DVD tray may be stained with ink. If you want to print a test sample on paper, select Test print on A paper.*

*\*1 You can restore the faded photo by selecting On in the Color Restoration setting in this wizard. \*2 These items are only displayed when the optional Auto Duplexer is attached. (Depending on the area, these items are standard functions. ) \*3 If the ink on the front of the paper is smeared, set a longer drying time. Print quality may decline in the top and bottom areas of the printout, or the area may be smeared when printing. To select more photos, repeat steps E and F. After step F, you can crop and enlarge your photo. Make sure you set the Paper Size and Paper Type. If you select Place photos manually, place photos as shown in (1) or leave a blank as shown in (2). To select more photos, repeat step I.*

*If you select Place photos manually, place photos as shown in (1) or leave a blank as shown in (2). To select more photos, repeat step G. After step G, you can crop and enlarge your photo. If you want to print a test sample on paper, select Test print on A paper. You can create custom cards with handwritten messages by using an A4 template. First print a template, write your message, and then scan the template to print your cards. Check u aligns with the corner of the sheet. You can print photos using an A4 Index sheet. First print an index sheet, mark the photos that you want to print, and then scan the index sheet to print your photos. Check u aligns with the corner of the sheet.*

*\*1 These functions only affect your printouts. They do not change your original images. \*2 When Borderless is selected , the image is slightly enlarged and cropped to fill the paper. Print quality may decline in the top and bottom areas, or the area may be smeared when printing. \*3 Select the amount the image is expanded when printing Borderless photos.*

*@@@@@@@@@@If you select a format without a background image, go to G. You can create a coloring sheet from your photos or line drawings. @@@@@@@@@@@@You can print photos from the backup storage device. @@@@@@Load A4 size paper. @@Then try cleaning the print head again.*

*Load A4 size paper. @@@@@@@@ \*2 If the printout is smeared , set this function to On. @@Turn power off and then on again. Make sure photos are placed correctly. Make sure the computer is connected, then try again. @@ please contact Epson Support. The printer's ink pads are at the end of their service life. please contact Epson Support. @@If the error message still appears, make sure that scanning software is installed on your computer and that the software settings are correct. Contact Epson support to replace ink pads before the end of their service life.*

*When the ink pads are saturated, the printer stops and Epson support is required to continue printing. contact Epson support to replace ink pads. Clean the print head from the Maintenance menu in Setup mode. The data is not available because of a malfunction in the sending device. O Never move the print head by hand. O For maximum ink efficiency, only remove an ink cartridge when you are ready to replace it. Ink cartridges with low ink status may not be used when reinserted. The use of non-genuine ink may cause damage that is not covered by Epson's warranties, and under certain circumstances, may cause erratic printer behavior. Information about non-genuine ink levels may not be displayed, and use of non-genuine ink is recorded for possible use in service support. O Make sure you have a new ink cartridge before you begin replacement.*

*Once you start replacing a cartridge, you must complete all the steps in one session. o Leave the expended cartridge installed until you have obtained a replacement. Otherwise the ink remaining in the print head nozzles may dry out.*

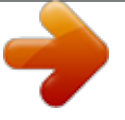

[You're reading an excerpt. Click here to read official EPSON](http://yourpdfguides.com/dref/2339667) [STYLUS PHOTO PX710W user guide](http://yourpdfguides.com/dref/2339667) <http://yourpdfguides.com/dref/2339667>

 *O Do not open the ink cartridge package until you are ready to install it in the printer. the cartridge is vacuum packed to maintain its reliability. O Other products not manufactured by Epson may cause damage that is not covered by Epson's warranties, and under certain circumstances, may cause erratic printer behavior. O When an ink cartridge is expended, you cannot continue printing even if the other cartridges still contain ink. Be careful not to break the hooks on the side of the ink cartridge. If you had to replace an ink cartridge during copying, to ensure copy quality after ink charging is finished, cancel the job that is copying and start again from placing the originals. To replace an ink cartridge before it is expended, follow the instructions from step C with the printer turned on.*

*Paper out or paper jam in the main tray, or the paper size is incorrect. Check the paper size settings or clear the jam. Open the scanner unit, remove jammed paper in the product, then power off and on again. If an error message cannot be cleared, try the following steps. Do not turn off the printer. Turn off the printer and then make sure that no paper remains in the printer. Finally, turn the printer back on. Try the following solutions in order from the Top. For further information, see your online User's Guide. Problems You see banding (light lines) in your printouts or copies.*

*You see incorrect or missing colors. the image size or position is incorrect. Solutions A B C D E F G H I J K L M Make sure you select the correct paper type. Make sure the printable side (the whiter or glossier side) of the paper is facing to the correct direction. R & 74 To clean the inside of the printer, make a copy without placing a document on the document table. For further information, see your online User's Guide. Use up ink cartridge within six months of opening vacuum package. R & 86 Try to use genuine Epson ink cartridges and paper recommended by Epson. @@@@@@@@R & 35 If the edges of the copy or photo are cropped off, move the original slightly away from the corner. R & 36, 55 Controleer of het papier correct is geladen en het origineel correct geplaatst.*

*In some cases, such as when the scanner unit is left open for a certain period of time, the printer may stop printing halfway and the paper or CD/DVD may be ejected. If the scanner unit is open, close it. The printer may resume printing, but if it does not, try printing again. If you cannot solve the problem using the troubleshooting information, contact customer support services for assistance. You can get the contac.*

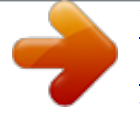

[You're reading an excerpt. Click here to read official EPSON](http://yourpdfguides.com/dref/2339667) [STYLUS PHOTO PX710W user guide](http://yourpdfguides.com/dref/2339667) <http://yourpdfguides.com/dref/2339667>